# Fördjupning EXCELFördjupning 2013

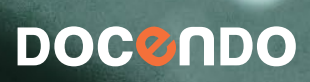

#### **Inledning**

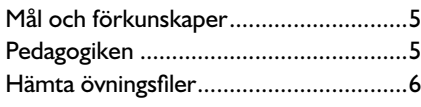

#### **1 Diagram och bilder**

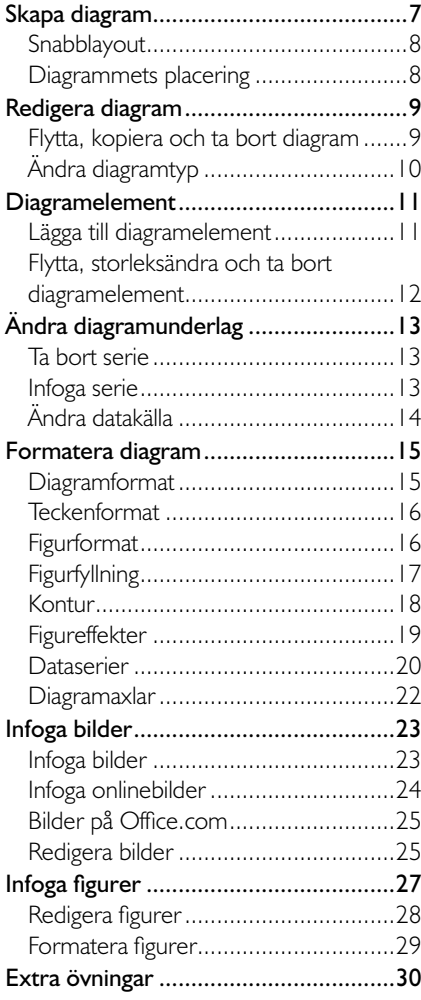

#### **2 Mallar**

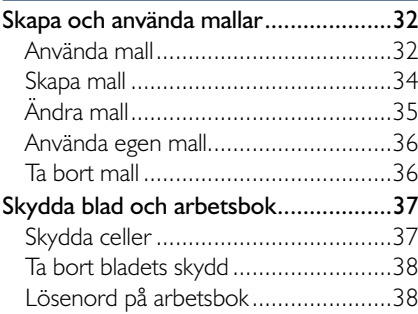

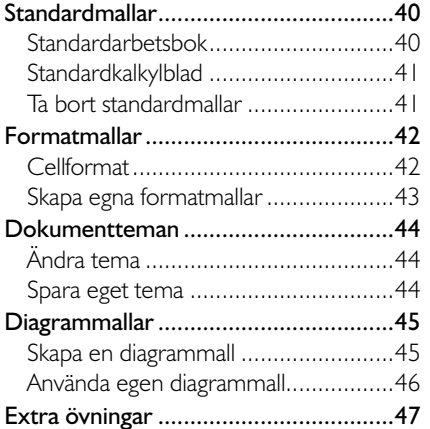

#### **3 Format**

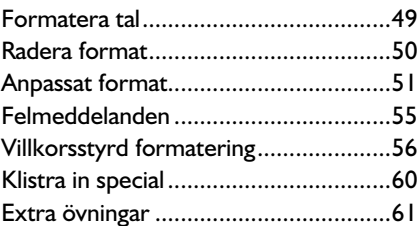

#### **4 Funktioner**

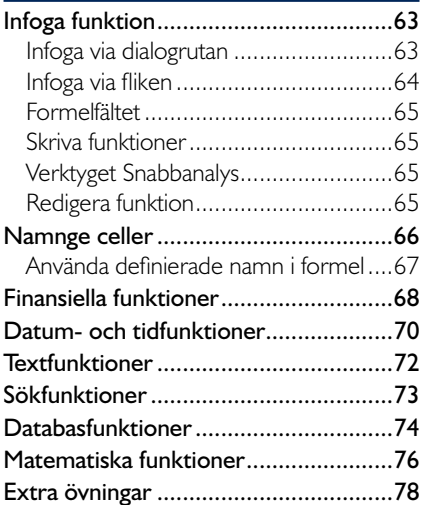

#### **5 Länka, importera och konsolidera**

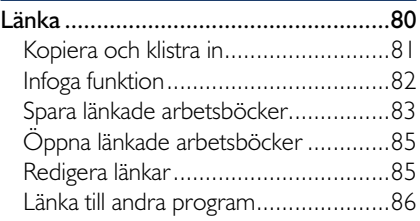

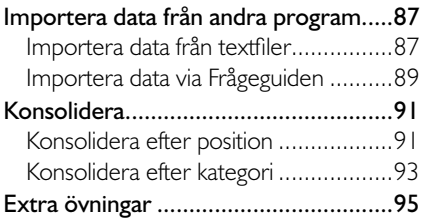

#### **6 Pivottabeller**

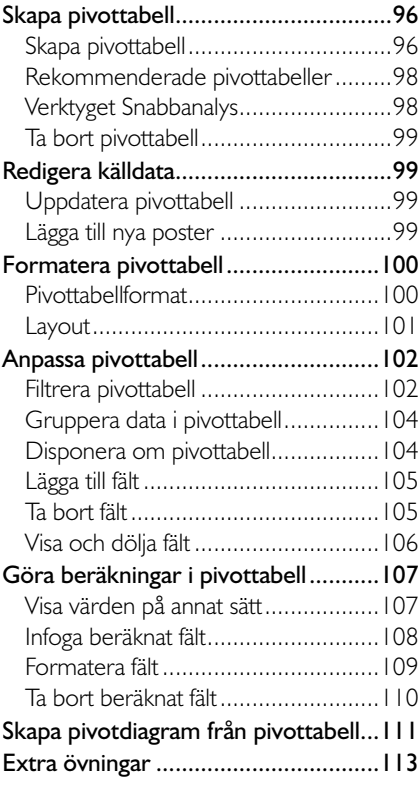

#### **7 Makron**

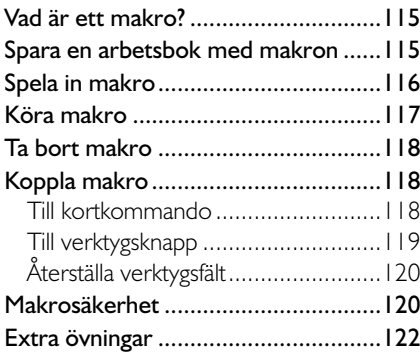

#### **8 Formulär**

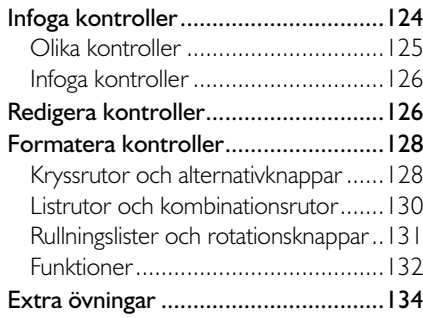

#### **9 Konsekvensanalyser**

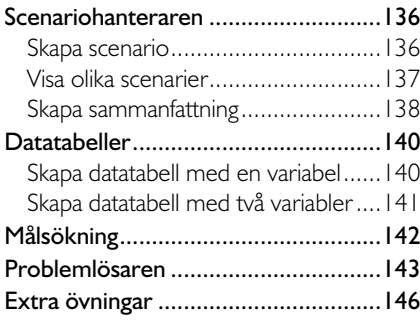

#### **10 Granska och samarbeta**

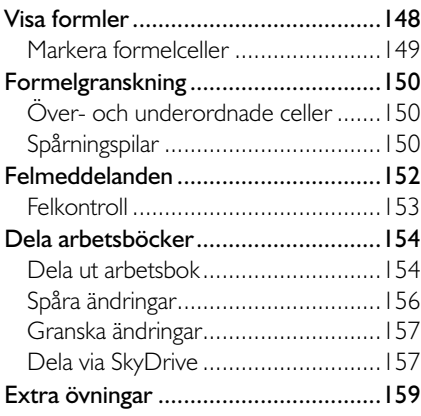

#### **11 Praktiska övningar**

#### **Sakregister**

#### **Tangentbordsgenvägar**

# **1 diagram och bilder**

## skaPa DiagRam

När du skapar ett diagram placeras det som standard på samma blad som kalkylen, ett så kallat inbäddat diagram. Du kan även välja att skapa diagrammet på ett eget blad i arbetsboken, vilket är bra då du enbart vill skriva ut diagrammet.

När du skapar ett diagram gör du så här:

- 1 Markera det som ska visas i diagrammet, det vill säga siffervärden, texter för x-axel (kategoriaxel) och teckenförklaringar för dataserierna.
- 2 Klicka på knappen **Snabbanalys** följt av **Diagram** (Quick Analysis, Charts) för att visa rekommenderade diagram.

Du kan även visa fliken **Infoga** och klicka på den knapp i gruppen **Diagram** (Insert, Charts) som motsvarar den typ av diagram som du vill skapa.

3 När du pekar på ett format ser du direkt hur resultatet kommer att bli. Klicka på det format som du vill använda. Vill du välja diagramtyp från en dialogruta väljer du **Fler diagram** (More Charts).

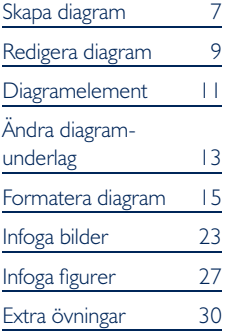

*Excel analyserar markerade uppgifter och ger förslag på passande diagram typer som du kan välja mellan.*

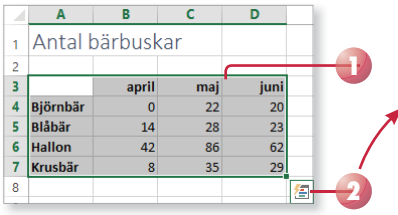

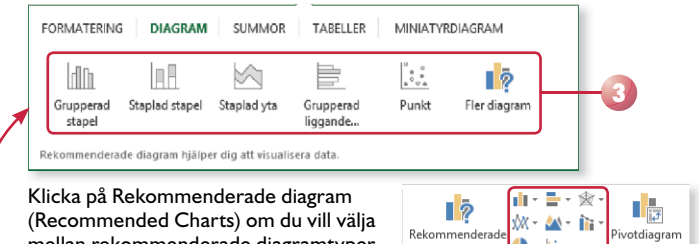

mellan rekommenderade diagramtyper för att visa datan på ett bra sätt.

Nu skapas ett diagram på samma blad, dessutom visas fliken Design under **Diagramverktyg** (Design, Chart Tools) där du kan redigera diagrammet samt välja ett fördefinierat diagramformat.

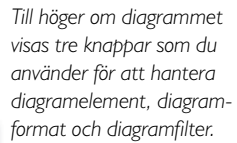

Ð

Diagram

diagram

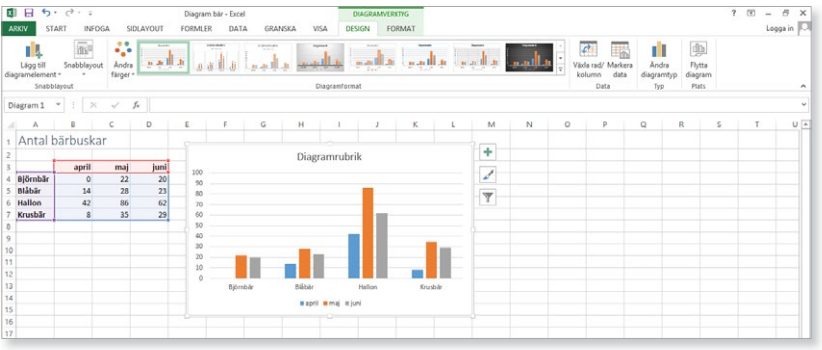

#### **Snabblayout**

För att snabbt förändra diagrammets övergripande layout kan du använda någon av de fördefinierade snabblayouterna som finns.

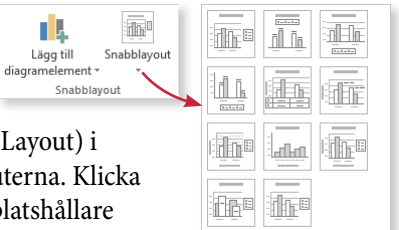

Visa fl iken **Design** och klicka på **Snabblayout** (Design, Quick Layout) i gruppen **Snabblayout** (Chart Layouts). Nu visas de olika layouterna. Klicka på den layout som du vill använda. Fyll sedan i information i platshållare för exempelvis rubriker.

#### Diagrammets placering

Diagrammet skapas automatiskt som ett inbäddat diagram. Vill du att det ska visas på ett eget blad eller flyttas till ett annat blad gör du så här:

- 1 Visa fl iken **Design** och klicka på **Flytta diagram** (Design, Move Chart) i gruppen **Plats** (Location).
- 2 Markera **Nytt blad** (New sheet) för att flytta diagrammet till ett eget blad och skriv namnet på det nya bladet,

eller markera **Objekt i** (Object in) för att låta diagrammet vara inbäddat. Öppna listan och välj vilket blad som diagrammet ska ligga på.

3 Klicka på **OK**.

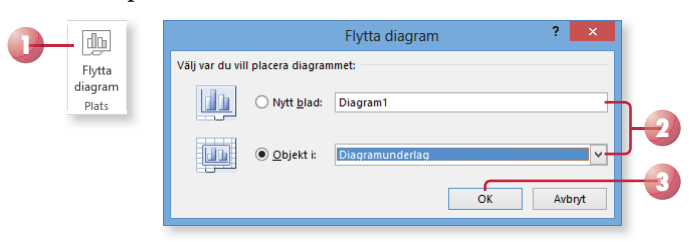

#### skapa standarddiagram

Om du snabbt vill skapa ett diagram på ett eget blad kan du skapa något som kallas för standarddiagram. Du gör inte några inställningar utan diagrammet som skapas är ett enkelt stapeldiagram.

• Markera diagramunderlaget och tryck på tangenten **F11**.

### REDigERa DiagRam

När det inbäddade diagrammet är markerat (visas med en ram med små markeringshandtag) eller när ett diagramblad visas, får du tillgång till fl ikarna **Design** och **Format** under **Diagramverktyg** (Design, Format under Chart Tools). Dessa kan du använda för att redigera diagrammet.

Du kan enkelt se namnen på de olika elementen (delarna) i ett diagram genom att peka på dem. Efter någon sekund visas en liten textruta med elementets namn. För att markera elementet klickar du på det, för att avmarkera det trycker du på **Esc**.

#### flytta, kopiera och ta bort diagram

När diagrammet är markerat kan du bland annat flytta det, ändra storlek på det och radera det.

- För att flytta det markerade diagrammet, pekar du på diagramområdet (den vita bakgrunden), när muspekaren ändrar utseende till en korspil drar du till önskad position.
- $\vec{k}$ 120 Diagramområde

*För att fl ytta, kopiera eller ta bort diagrambladet, gör du på samma sätt som när du hanterar vanliga kalkylblad.*

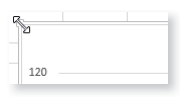

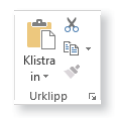

- För att ändra storlek på det markerade diagrammet pekar du på något av markeringshandtagen, när muspekaren ändrar utseende till en dubbelriktad pil drar du ut diagramytan till önskad storlek.
- För att flytta eller kopiera ett markerat diagram visar du fliken Start och klickar på **Klipp ut** eller **Kopiera** (Home, Cut/Copy) i grupp en **Urklipp** (Clipboard). Visa sedan det blad/den arbetsbok som du vill infoga diagrammet i och klicka på **Klistra in** (Paste) i samma grupp.
- För att radera ett markerat diagram trycker du på **Delete**.

#### **övning 1 – skapa ett stapeldiagram**

Öppna arbetsboken Sommarplantor som finns i övningsmappen. Skapa ett stapel diagram av uppgifterna i området A3:D7.

Placera diagrammet bredvid kalkylen och förminska diagrammet så att det inte täcker mer än fyra kolumner i bredd. Byt till snabblayout 11.

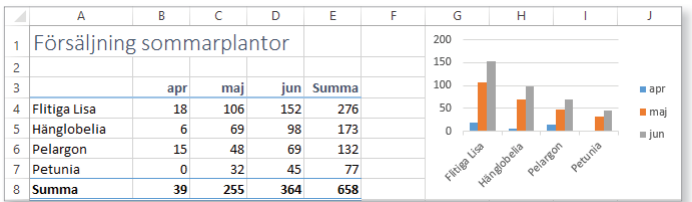

Spara och stäng arbetsboken.

#### Andra diagramtyp

Om du har skapat en viss typ av diagram, men i efterhand kommer på att datan skulle presenteras bättre i en annan diagramtyp, kan du enkelt byta.

- 1 Markera det inbäddade diagrammet eller öppna diagrambladet.
- 2 Visa fl iken **Design** och klicka på **Ändra diagramtyp** (Design, Change Chart Type) i gruppen **Typ** (Type).
- 3 Välj kategori i listan till vänster och markera önskad diagramtyp högst upp till höger. Klicka på **OK**.

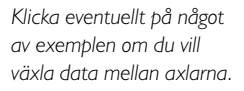

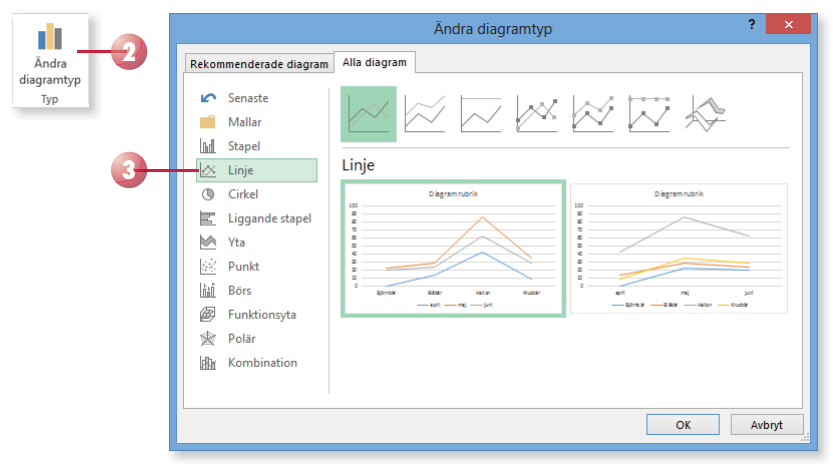

#### kombinera diagramtyper

Du kan använda olika diagramtyper för dataserier i samma diagram, du kan dock inte kombinera två- och tredimensionella diagram.

Öppna dialogrutan enligt ovan och markera kategorin **Kombination** (Combo). Välj önskad diagramtyp för de olika serierna längst ner i dialogrutan.

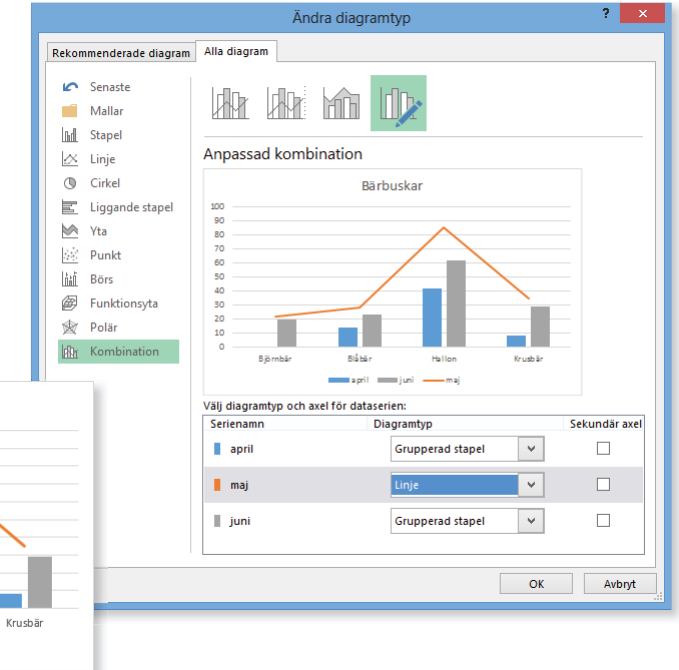

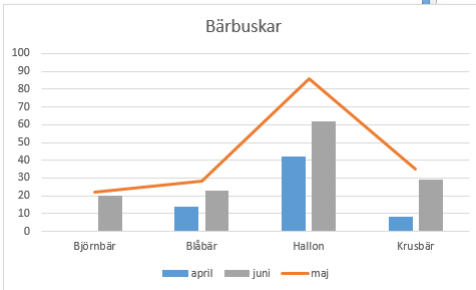

#### **övning 2 – skapa kombinationsdiagram**

Öppna arbetsboken Diagram omsättning Syd.

Ändra diagramtyp till tvådimensionellt stapeldiagram och kontrollera resultatet.

Gör om dataserien Uteväxter till ett linjediagram. Spara och stäng arbetsboken.

### DIAGRAMEI EMENT

Ett diagram är uppbyggt av en mängd olika element. Staplarna i ett stapeldiagram är ett element, x-axeln ett annat och förklaringsrutan ett tredje element.

#### lägga till diagramelement

Du kan enkelt lägga till, ta bort eller ändra element i diagrammet via knappen **Diagramelement** (Chart Elements) som visas intill diagrammet.

- 1 Klicka på knappen **Diagramelement** (Chart Elements).
- 2 Markera rutan framför de element som du vill lägga till och avmarkera de som du vill ta bort från diagrammet.
- 3 När du pekar på ett av alternativen visas en pil till höger om namnet, klicka på pilen för att visa en meny med ytterligare alternativ. Du kan till exempel välja var elementet ska placeras, eller om du vill visa en vågrät och/eller en lodrät axelrubrik.

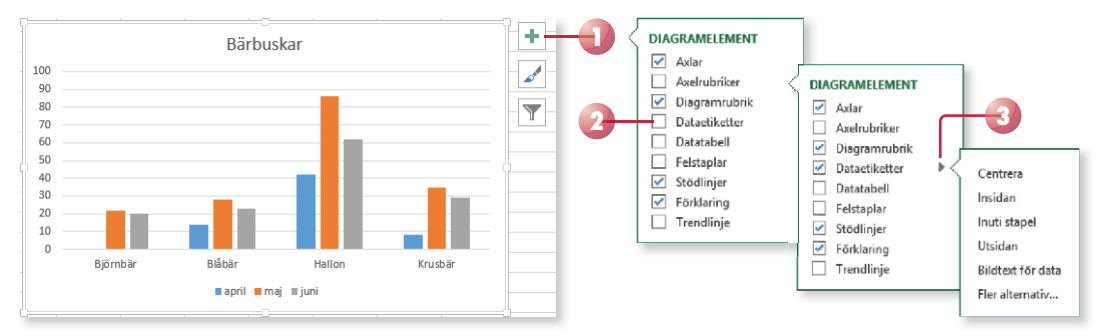

Du kan även lägga till, flytta och ta bort element i diagrammet via gruppen **Snabblayout** (Chart Layouts) på fliken **Design** (Design).

Klicka på **Lägg till diagramelement** (Add Chart Element) och välj först önskad typ av element, till exempel **Diagram rubrik** (Chart Title). På menyn som visas väljer du sedan önskat alternativ, till exempel önskad placering av elementet. Har du valt att infoga en rubrik skriver du därefter rubriken som infogas i platshållaren. Vill du senare ändra rubriken markerar du texten och gör önskade ändringar.

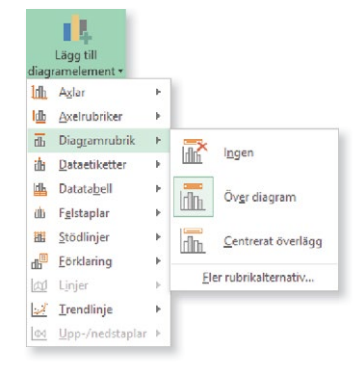

# **2 Mallar**

# skaPa oCH använDa mallaR

En mall i Excel är ett blad eller en arbetsbok med text och övriga grundinställningar som du kan använda som underlag när du skapar nya kalkyler. Några vanliga mallar installeras samtidigt som Excel, men du kan också skapa egna. På webbplatsen Office.com finns det en mängd olika mallar som du kan använda när du ska skapa en ny arbetsbok. Dessa onlinemallar förutsätter att du har tillgång till Internet.

Genom att använda mallar förenklar du det dagliga arbetet med kalkyler i Excel. I en mall placerar du sådant som alltid återkommer i dina arbetsböcker, exempelvis kolumn- och radrubriker och standardtexter. Du bestämmer också vilket format som ska användas.

#### använda mall

I Excel har du tillgång till flera mallar som hjälper dig att skapa en kalkyl, till exempel en faktura, en lista över filmer eller en kalkyl över dina lån. Du kommer åt dessa mallar direkt från Backstage-vyn oavsett om de finns lokalt på din dator eller på webbplatsen Office.com.

När du utgår från en mall skapas en ny arbetsbok med samma namn som mallen, följt av en siffra (1, 2 och så vidare). Den nya arbetsboken är en kopia av mallen och dina ändringar påverkar inte den ursprungliga mallen.

- 1 Öppna **Arkiv**-menyn och välj **Nytt** (File, New).
- 2 Skriv eventuellt ett sökord i sökrutan för att hitta en lämplig mall. Du kan även klicka på någon av de föreslagna sökningarna för att visa olika kategorier av mallar.

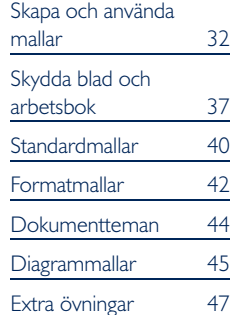

*Du kan infoga en mall i*   $en$  *befintlig arbetsbok.* Högerklicka på en bladflik *och välj Infoga (Insert) på snabbmenyn. I dialogrutan visas, förutom olika typer av blad, även de mallar som fi nns tillgängliga på datorn.*

3 Klicka på önskad mall.

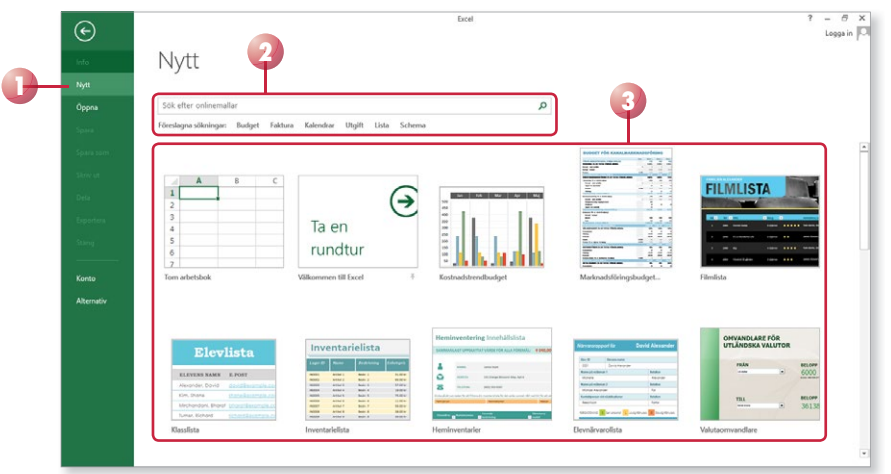

4 Nu visas ett fönster med information om mallen där du också ser hur arbetsboken kommer att se ut. Klicka på **Skapa** (Create).

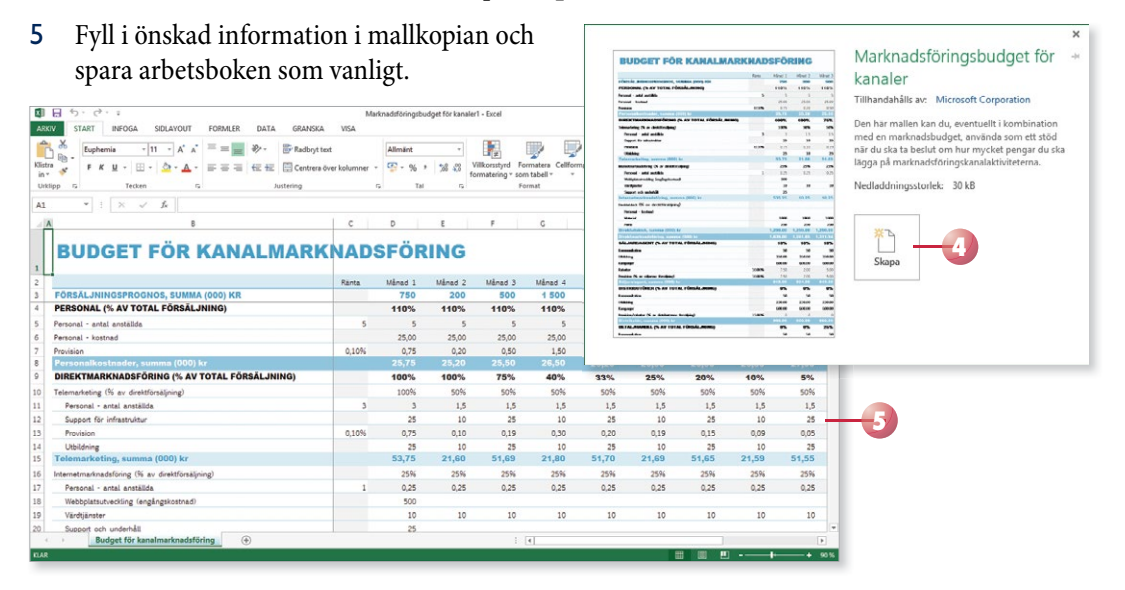

Om datorn inte är ansluten till Internet visas endast de mallar som finns lokalt på din dator. När du klickar på en sådan mall skapas en ny arbetsbok direkt och du kan göra önskade ändringar i mallkopian.

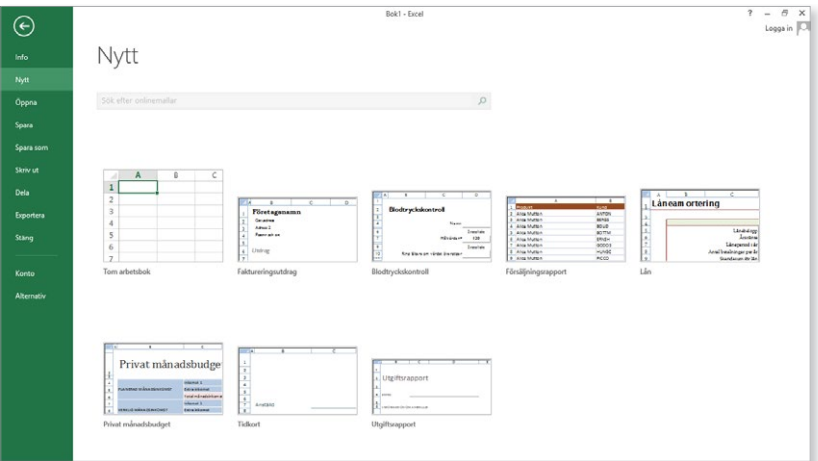

#### skapa mall

Du kan också skapa egna mallar, till exempel en mall som fungerar som underlag för dina fakturor. Du behöver då bara komplettera kopian av mallen med de aktuella uppgifterna.

- 1 Skapa en ny arbetsbok. Infoga fasta texter och formler i arbetsboken. Formatera texterna och gör önskade inställningar vad gäller utskriftsformat.
- 2 Öppna **Arkiv**-menyn och välj **Spara som** (File, Save As). Klicka på **Bläddra** (Browse).
- 3 Skriv önskat namn på mallen i rutan **Filnamn** (File name), öppna listrutan **Filformat** och välj **Excel-mall** (Save as type, Excel Template).
- 4 Klicka på **Spara** (Save) och stäng sedan mallen.

**övning 20 – skapa en mall**

med följande utseende:

Skapa en mall som består av ett blad och

Spara mallen i standardmappen med namnet Anmälningsblankett och stäng den sedan.

Nu är mallen klar och du kan använda den hur många gånger som helst.

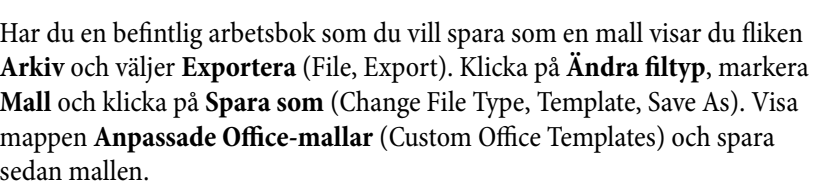

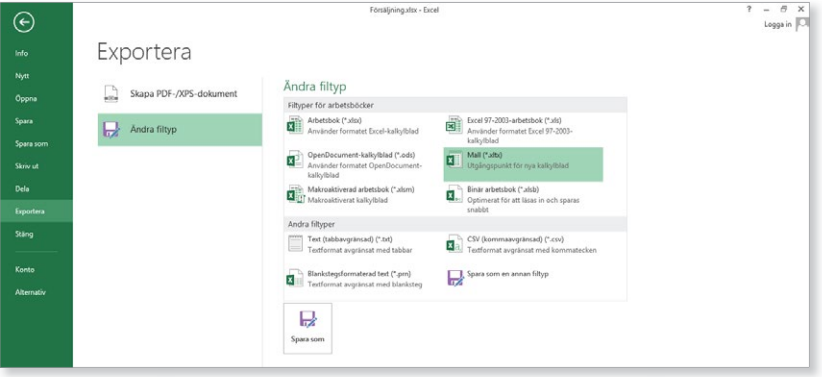

*Innehåller mallen makron väljer du formatet Makroaktiverad Excelmall (Excel Macro-Enabled Template*).

*Dina mallar sparas normalt i mappen Anpassade*  **Office-mallar (Custom** *Office Templates*) under *Mina dokument (My Documents).*

 $\overline{A}$ R Anmälningsblankett  $\overline{1}$  $\overline{2}$  $\overline{\mathbf{3}}$ Företag  $\overline{A}$ Namn  $\overline{\mathbf{5}}$ Adress 6 Postort  $\overline{7}$  $\overline{8}$ Anmälningsblankett  $\overline{A}$  $\rightarrow$ 

I Utforskaren visas de olika filtyperna med olika ikoner, till vänster visas en vanlig arbetsbok och till höger en mall:

När du arbetar med mallar kan du visa filnamnstilläggen .xlsx för vanliga arbetsböcker respektive .xltx för mallar så att du ser skillnad på fi ltyperna direkt i namnlisten. Ändra inställningarna i Utforskaren genom att visa fliken Visa och markera **Filnamnstillägg** (View, File name extensions) i gruppen **Visa/dölj** (Show/hide).

#### ändra mall

Mallar kan ändras på samma sätt som vanliga arbetsböcker. Om du vill behålla namnet på den förändrade mallen väljer du att spara ändringarna som vanligt. Du kan också spara den förändrade mallen med ett nytt namn för att på så sätt skapa en ny mall.

- 1 Öppna **Arkiv**-menyn, välj **Öppna** och markera **Dator** (File, Open, Computer).
- 2 Klicka på mappen **Anpassade Office-mallar** (Custom Office Templates) eller klicka på **Bläddra** (Browse) och visa sedan mappen med mallarna.
- 3 Välj eventuellt Mallar (Templates) i listrutan för filformat.
- 4 Markera den mall som du vill ändra och klicka på **Öppna** (Open).
- 5 Gör önskade ändringar i mallen och spara den på nytt.

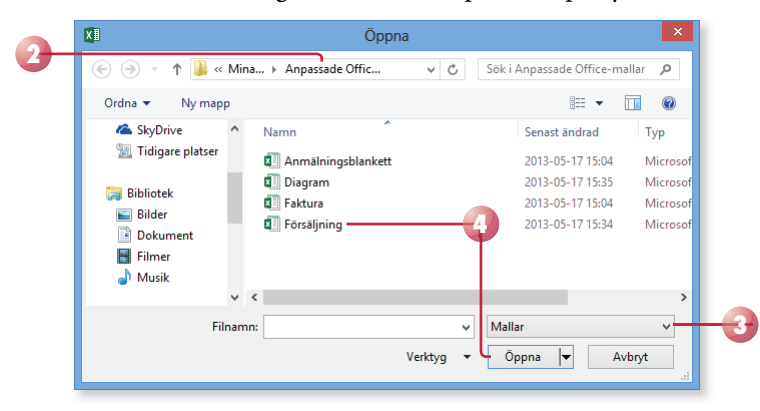

#### **övning 21 – ändra blankettmall**

Öppna mallen Anmälningsblankett som du skapade i föregående övning.

Lägg till raden Telefon enligt bilden:

Spara mallen på nytt och stäng den sedan.

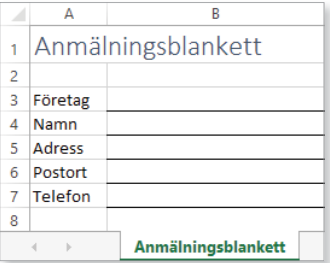

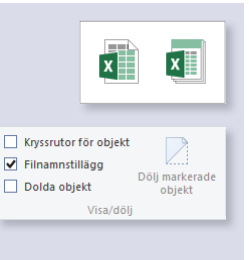

# EXCEL 2013 Fördjupning

Excel 2013 är ett avancerat kalkylprogram. Kan du redan grunderna i programmet är det här en bok för dig. Vi kommer att gå igenom mer avancerade funktioner i programmet vilka kan underlätta ditt arbete.

I denna bok kommer du få lära dig att formatera diagram med hjälp av nya verktyg, infoga bilder i dina kalkyler, skapa och använda olika typer av mallar och anpassade format. Vi tittar även på några användbara funktioner samt hur du länkar och konsoliderar information. I boken går vi dessutom igenom hur du arbetar med pivottabeller, enkla makron och formulär samt hur du kan utföra olika konsekvensanalyser i programmet.

Till boken hör många övningar i varierande svårighetsgrad. Filerna till dessa laddar du ner utan kostnad från vår webbplats docendo.se, där finns även lösningsförslag till övningarna i pdf-format.

*Vår serie Inspira är grund- och fördjupningsböcker där du steg för steg får lära dig viktiga funktioner i programmen. Teoridelar varvas med övningar och böckerna fungerar både för lärarledd undervisning och självstudier.*

### **DOC&UDO**

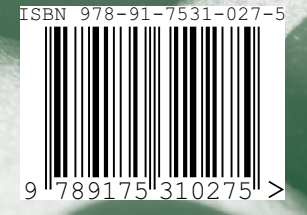